#### Quick Start Card

# **BI** Office Publication

With BI Office **Publication** users can easily design, create, and distribute reports that use pre-defined BI Office views and can present it in a preferred report format which can be scheduled and distributed on a secured basis.

#### New Publication

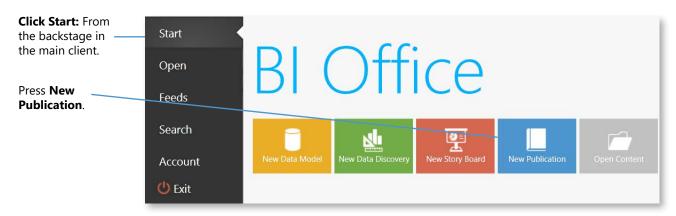

Select a theme to get started.

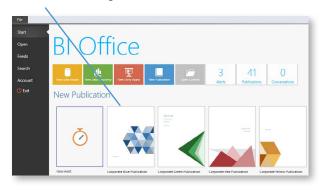

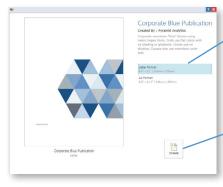

Once selected, a pop-up window will appear prompting options for page size and orientation.

Create

Choose a theme and layout and press **Create**.

# Important Panels

**Panel:** This panel contains the information for the publication that will be

The **fields** are used to populate **tags** or dynamic values in the rendered document.

rendered at runtime.

Quick Menu: Quick
Save, Help, and
Run Publications.

Main Ribbon: Includes
the File, Home, Slide,
Interactions, and Text.

**Status Bar:** Title of the currently opened dashboard is displayed.

**Ribbon:** Features, tools, and commands to edit a Publication.

NOTE: Click on the refresh icon in the corner of the section to grab the most recent content.

**Content Panel:** Display the reporting content to add into the publication. Click on a folder to see reports in a tree structure.

**Assets Panel:** Add objects by dragging and dropping them into the publication. Click on a folder to display files in a tree structure.

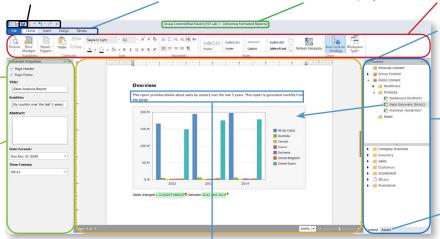

**Publication Panel:** Key in text and incorporate report context.

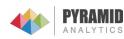

## Dynamic Text

Build a report with content that will **pull live data into the narrative** at runtime in order to integrate text based on queries in the publication using formulas and functions.

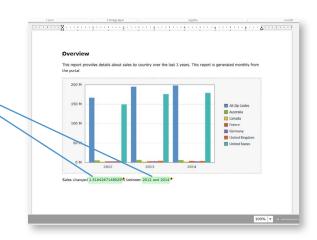

**Simple Formulation:** Compose textual content using a single query result.

**Advanced Formulation:** Compose textual content utilizing multiple query results.

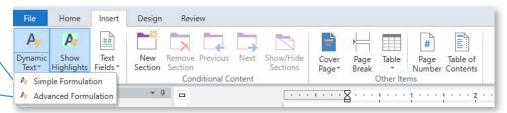

### Using the Dynamic Text Wizard

- 1. Name and describe the formulation.
- 2. Create the formulation:
  - Select the query or slice to base the formulation on from the right-side panel.
  - Select the specific piece of content/data to insert and see it appear in the **Formulation Editor**.
- 3. Add mathematical operators or functions to the formulation by either right-clicking or using the **Mathematic Operators** in the section to the right.
- 4. Click **Test** to see the result.
- 5. Click **Save** to insert the formulation.

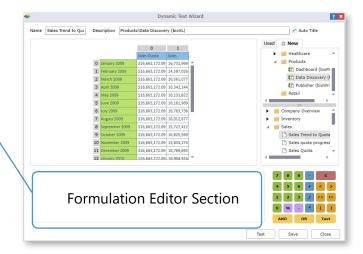

# Slicer Manager

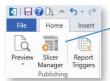

Click on the **Slicer Manager** icon then this **pop-up window** will appear.

**Slicer Manager:** This interface is used to connect **slicers** to: components, dynamic text elements, sections, and queries in the publication.

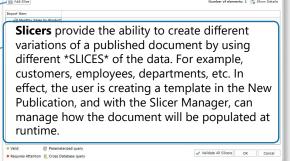

## Save and Schedule

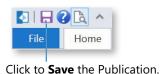

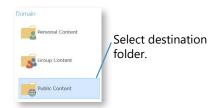

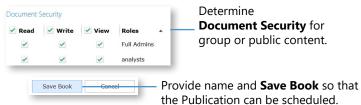

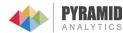